## **FLEET**

This panel allows adding previously defined (in separate panels) **Airport** & **Aircraft** Fees.

Edit the aircraft, select an airport & aircraft fee and SAVE. Once it's done, the selected aircraft will show **copied** fees.

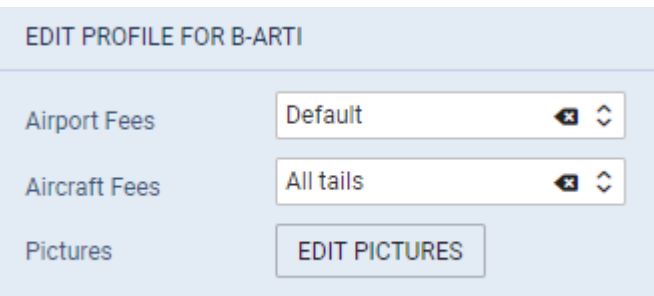

Additionally you can upload **pictures** for this particular aircraft and then make it displayed in your Sales Panel documents with the help of [Documents Manager](https://wiki.leonsoftware.com/leon/documents-manager), where in Available Data > Aircraft you can find an item 'Pictures' to be used.

From: <https://wiki.leonsoftware.com/>- **Leonsoftware Wiki**

Permanent link: **<https://wiki.leonsoftware.com/leon/sales-fleet?rev=1553862878>**

Last update: **2019/03/29 12:34**

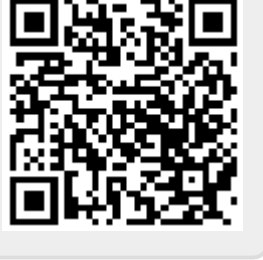